# **Instructions for accessing the LBMS Curriculum Fair site**

1. Go to FCPS.edu website.

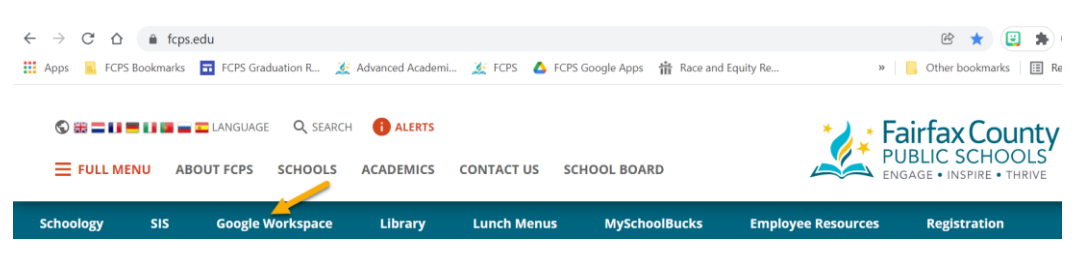

2. Login to **student** FCPS Google workspace.

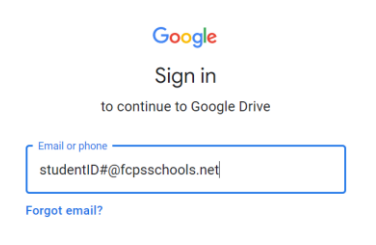

## 3. Enter student password

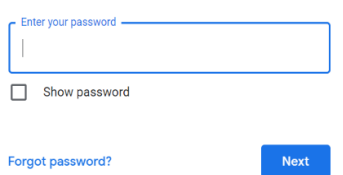

## 4. Open new tab in Google drive

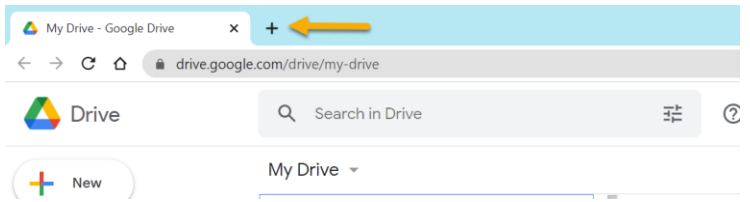

## 5. Go to<https://lakebraddockss.fcps.edu/>

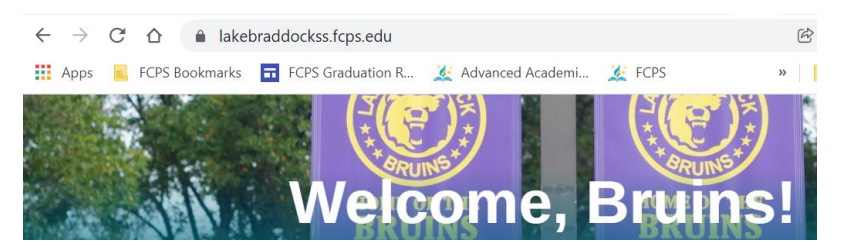

6. Select Academic Advising announcement button

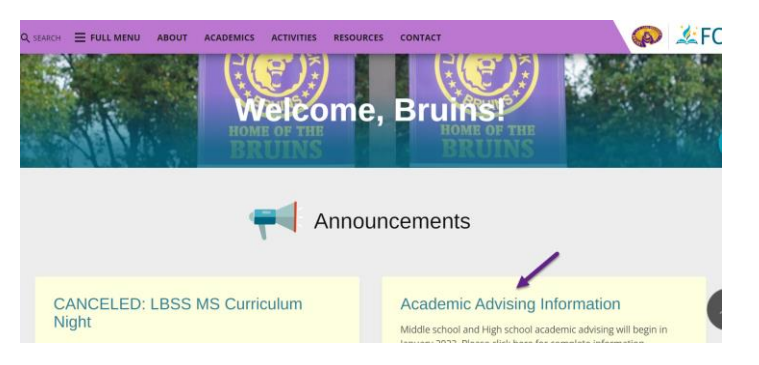

7. Select Middle School Academic Advising Information

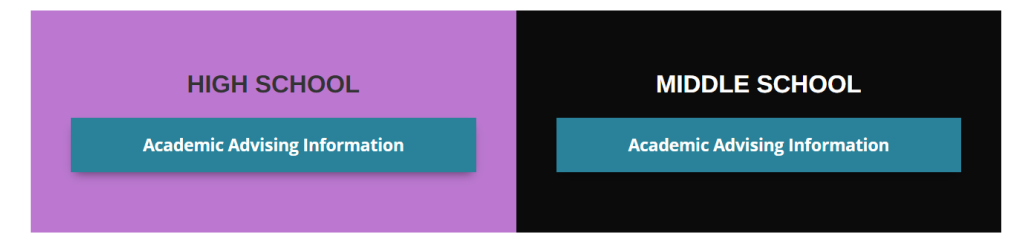

8. Click on the blue button to access the LBMS Curriculum Fair site

# **Middle School Academics and Advising**

**Academic Advising Resources** 

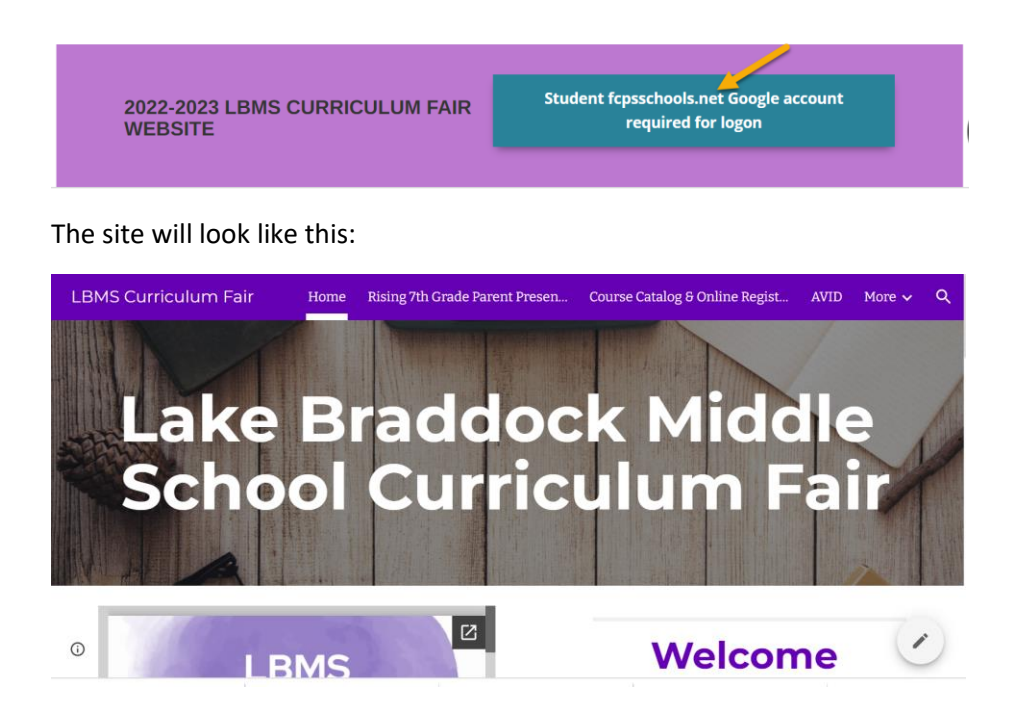